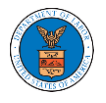

### HOW TO FILE A NEW APPEAL IN BRB?

1. Click on the **BRB** tile from the main dashboard.

#### Dashboard

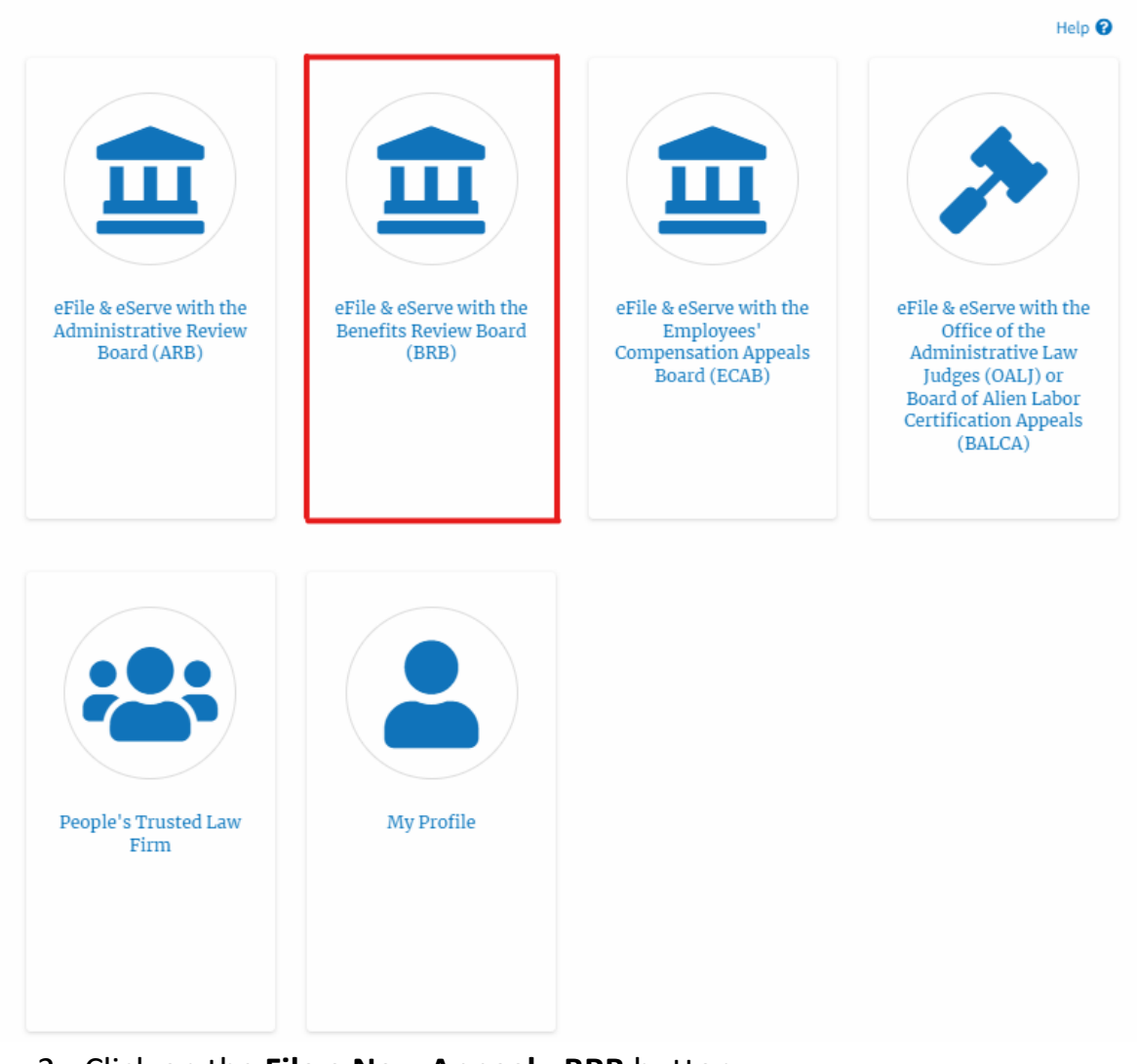

2. Click on the **File a New Appeal - BRB** button.

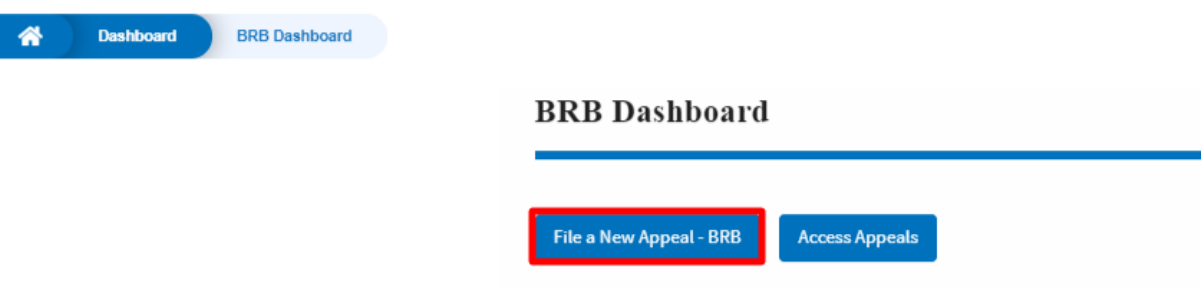

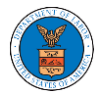

3. Click on the **Continue** button from the popup displayed.

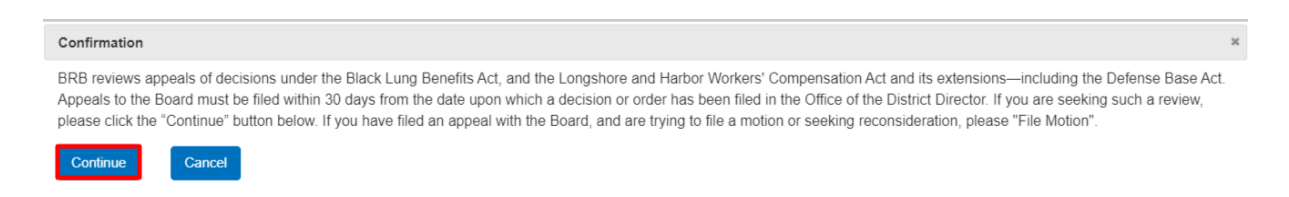

4. Fill out all the mandatory fields on each page of the wizard and click the Next button.

**Note**: Fields in pages may change according to each selection on the previous page.

### **New Appeal**

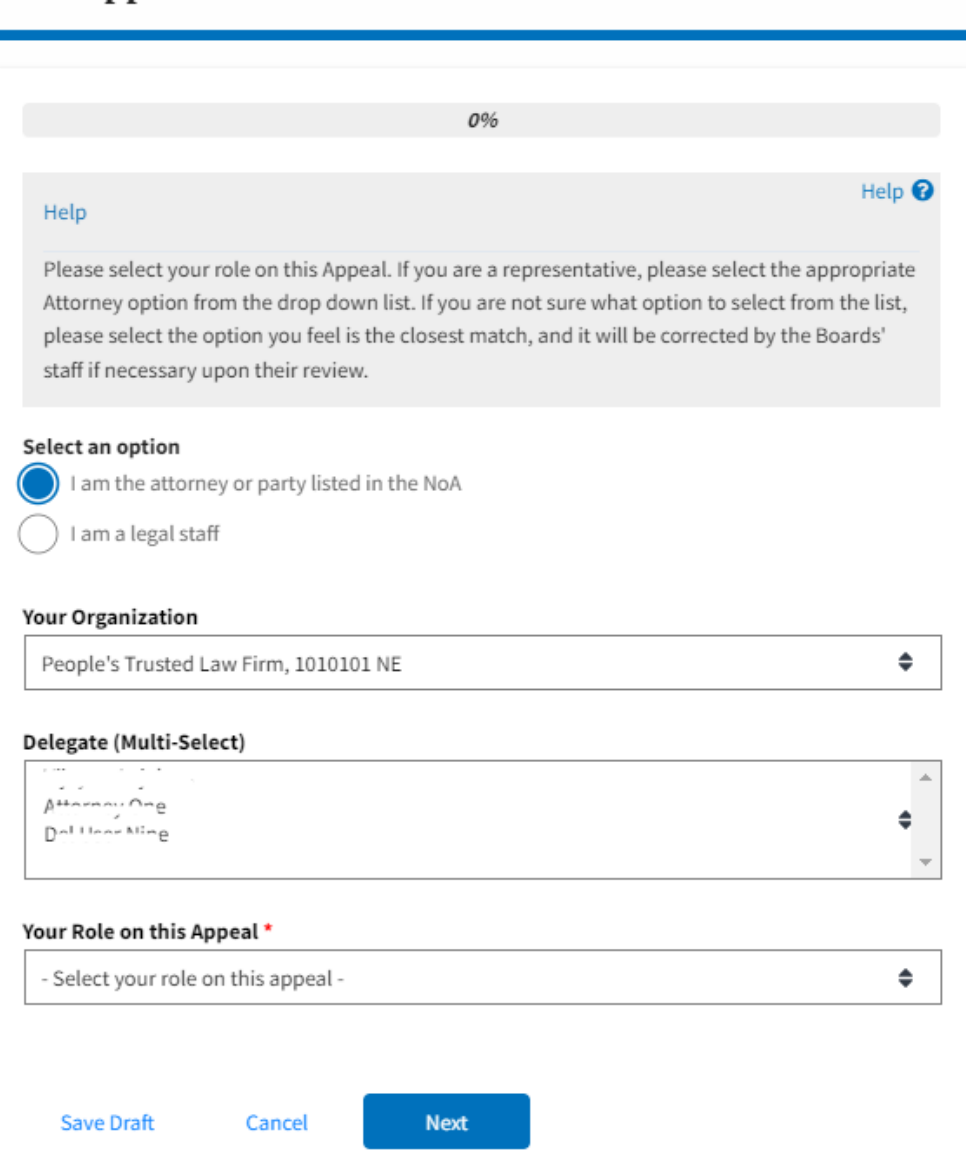

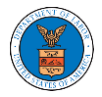

# New Appeal

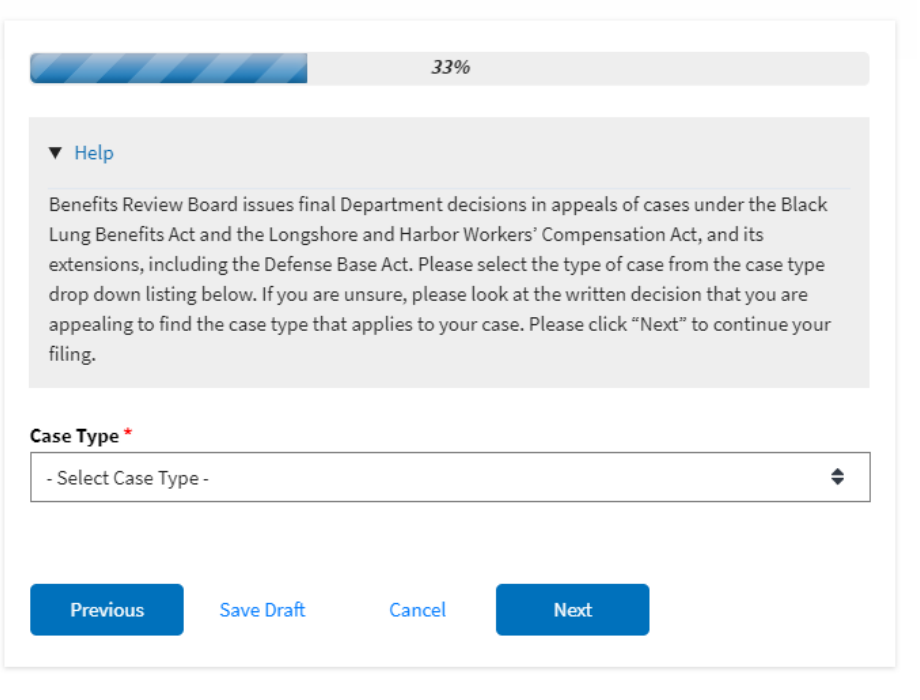

# New Appeal

 $\ddot{\phantom{a}}$ 

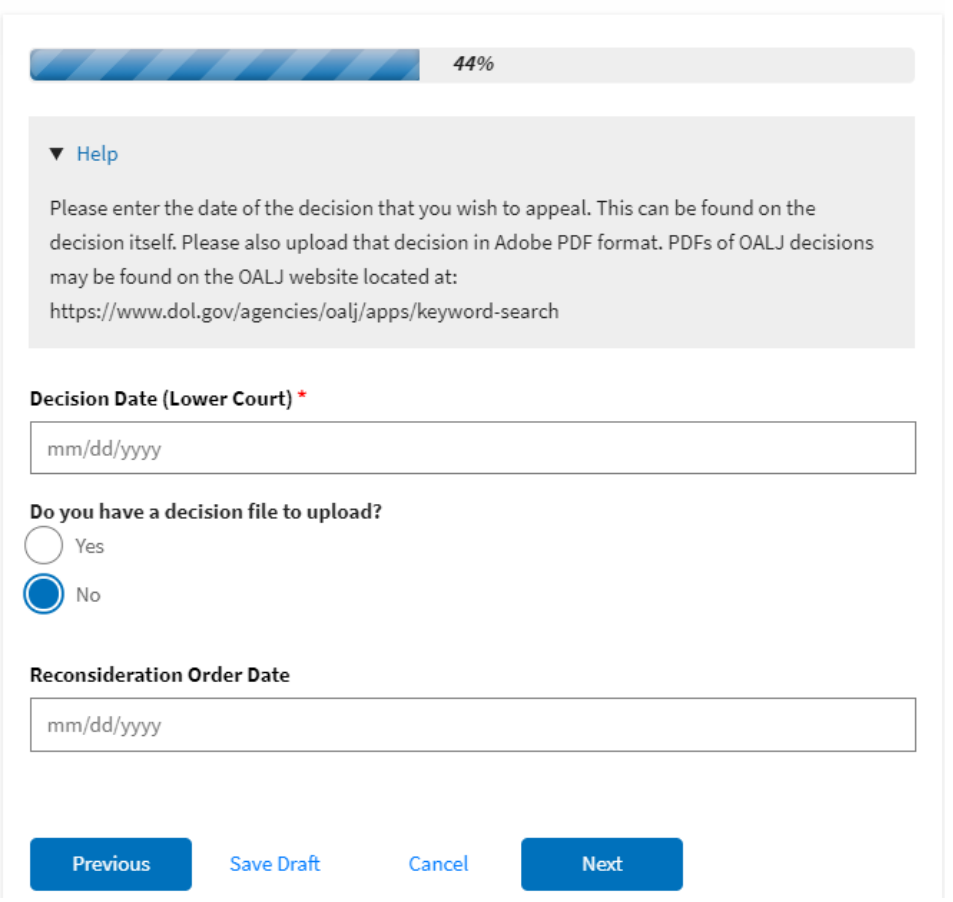

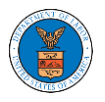

# ${\bf New \, Appendix}$

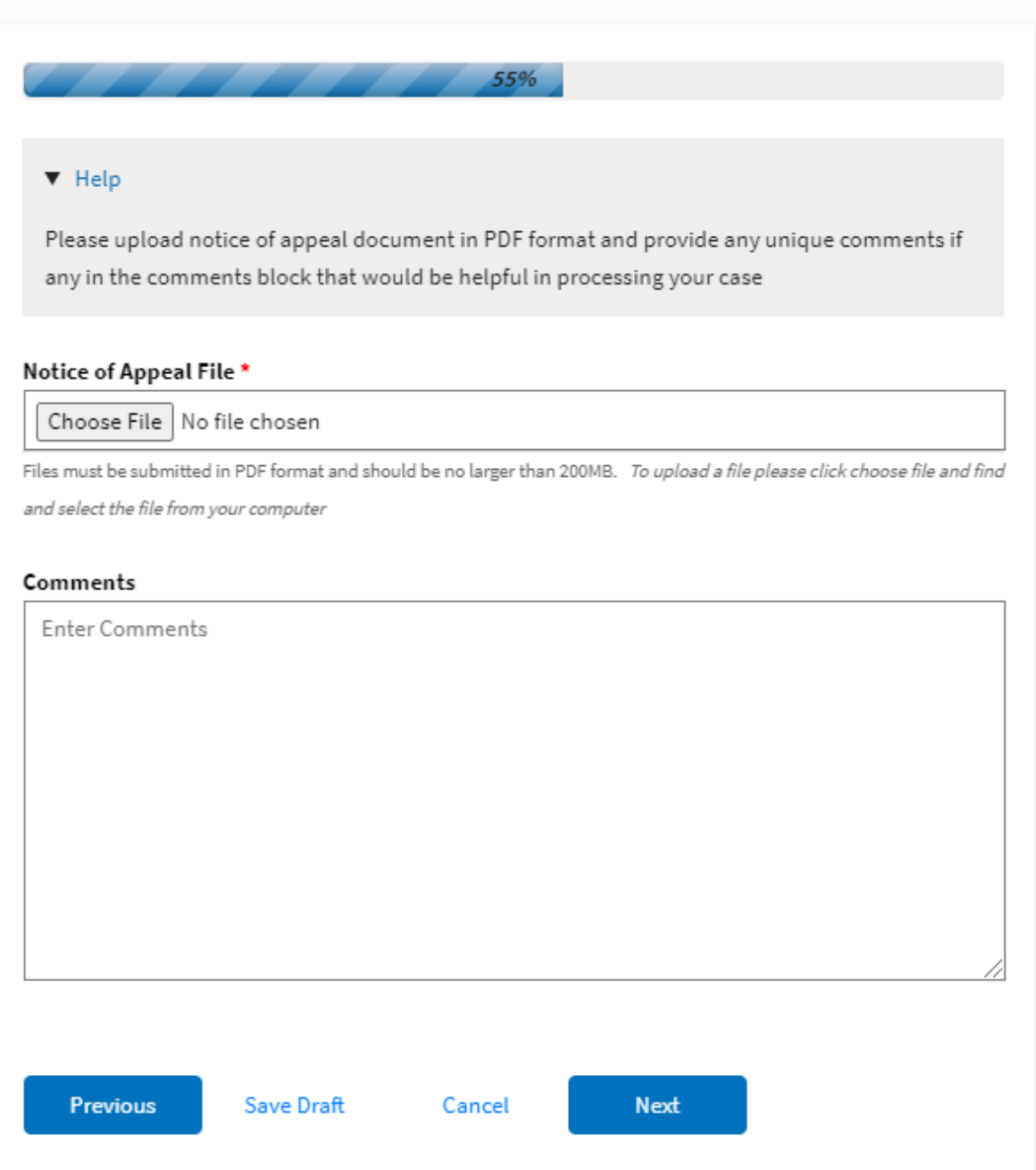

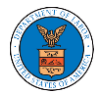

# ${\hbox{New Appendix}}$

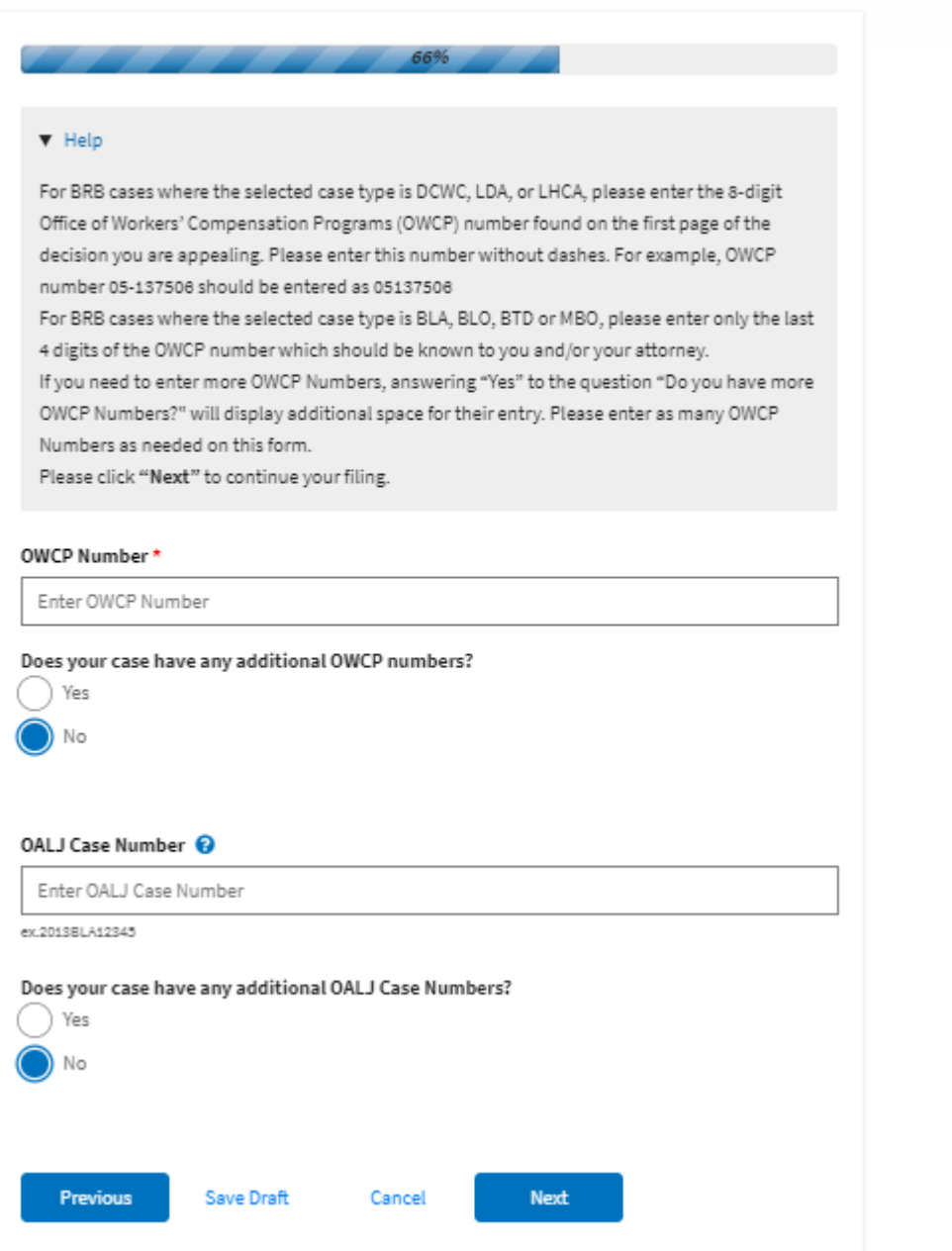

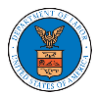

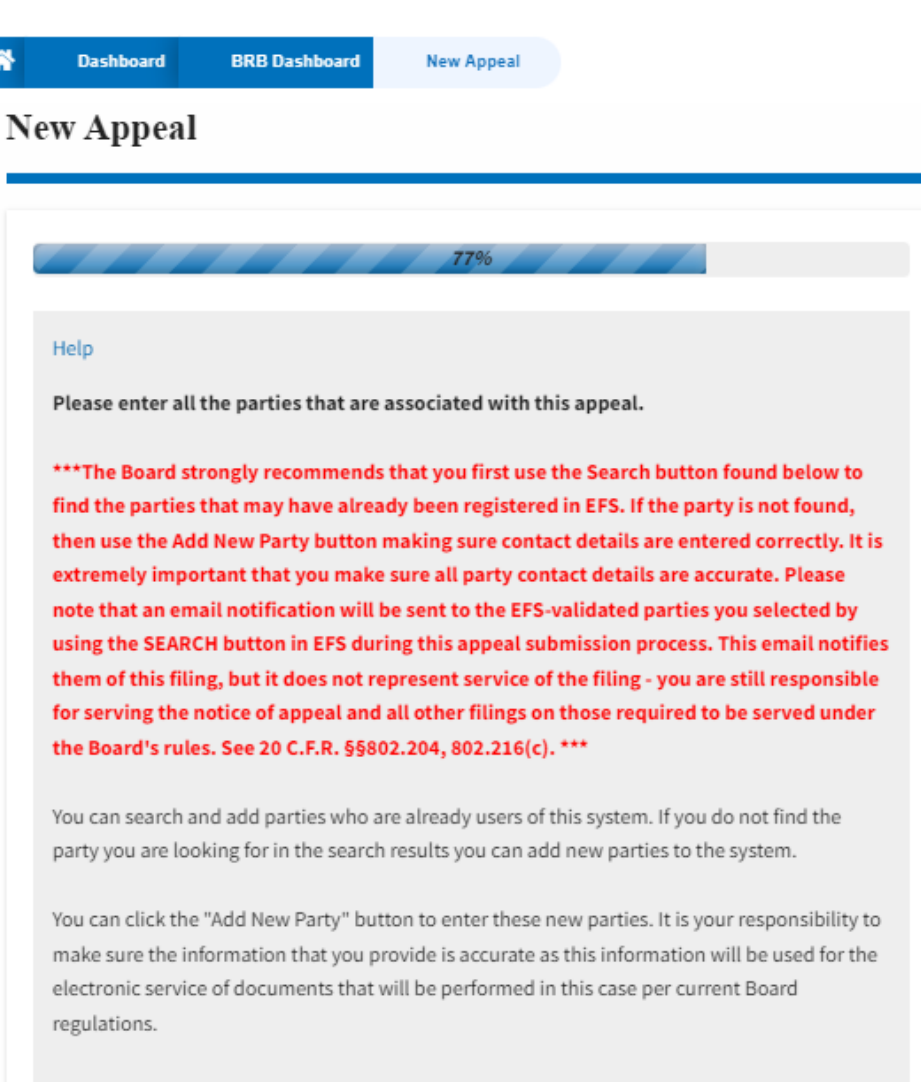

If you have changed the OALJ or OWCP numbers, please remove the previously retrieved parties manually and then click on the "Reload Parties" button to fetch the parties from the changed OALJ or OWCP numbers.

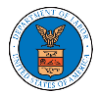

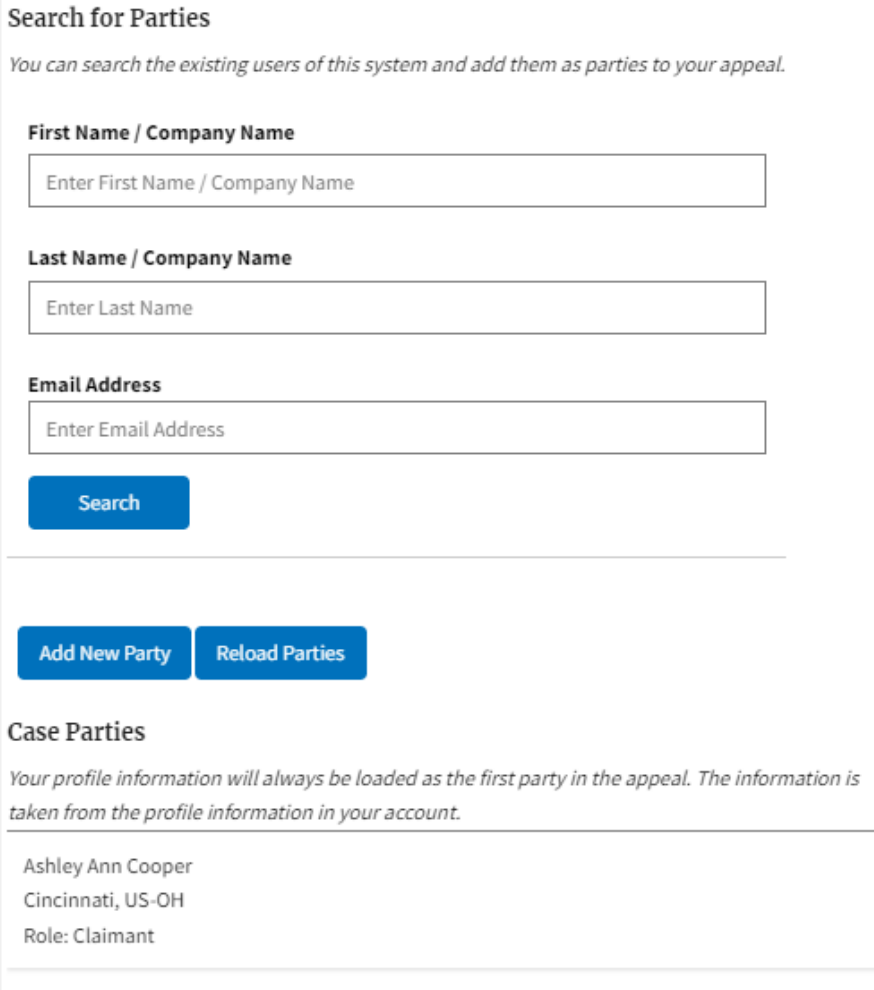

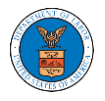

# New Appeal

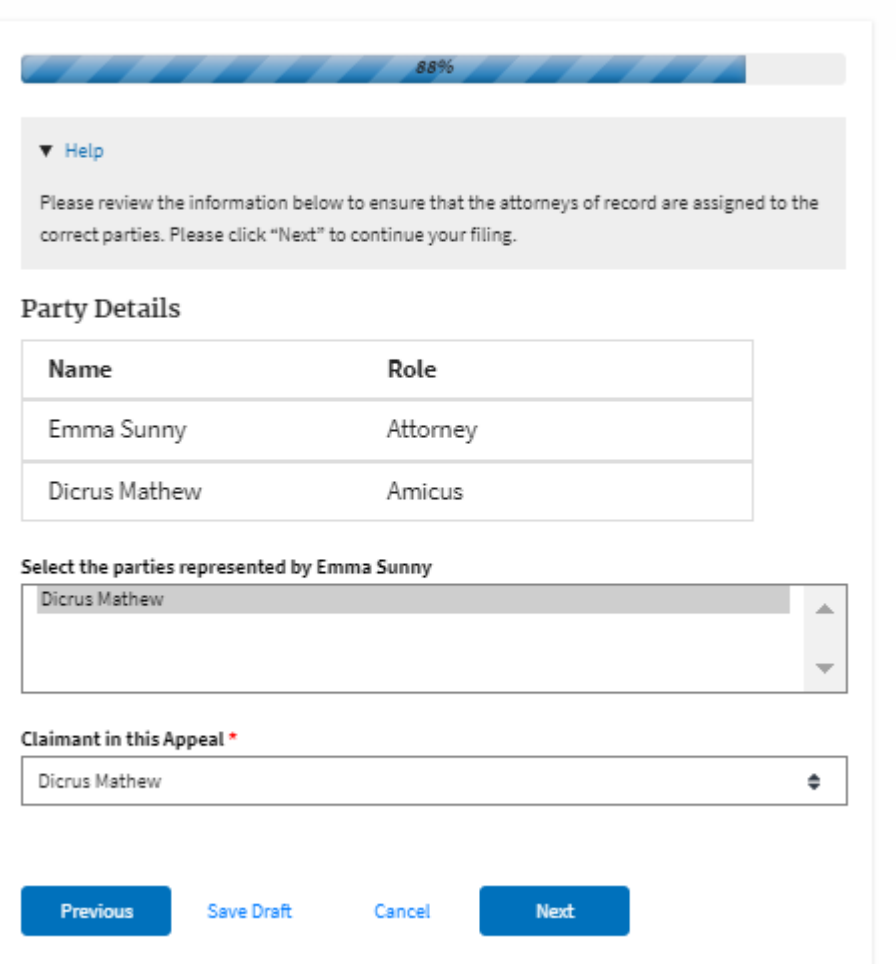

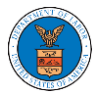

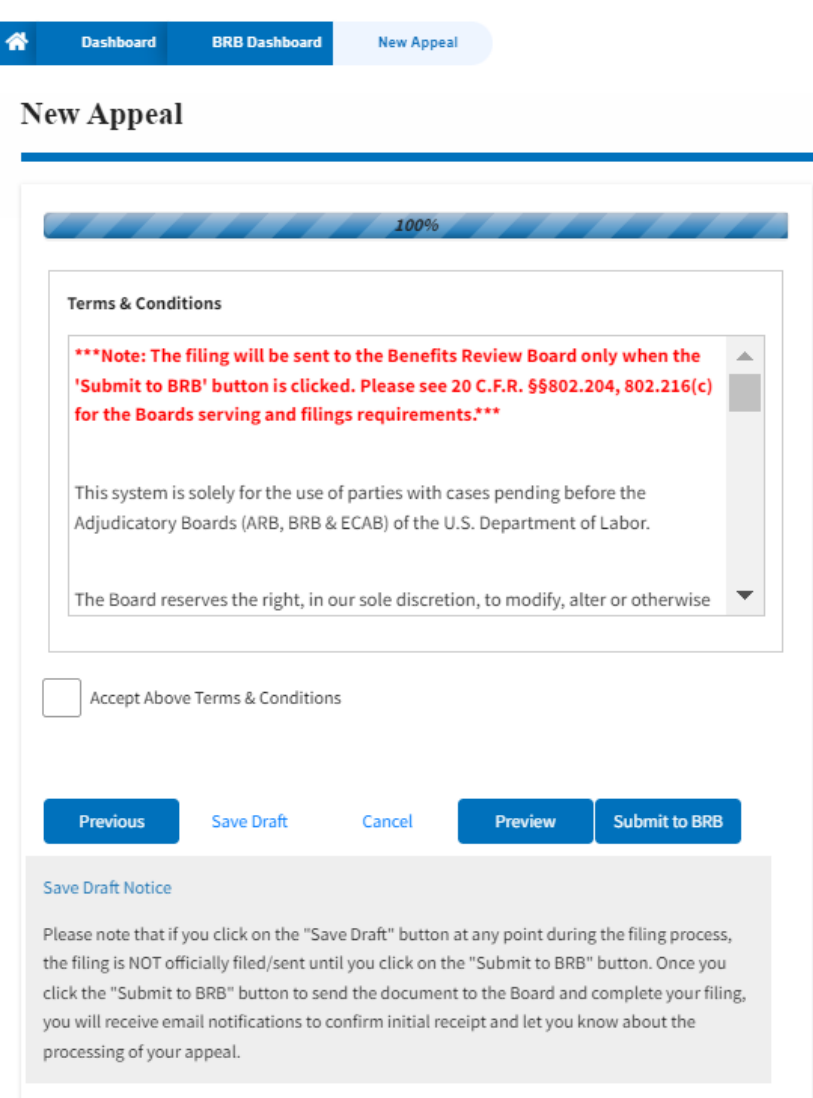

5. On the final page of the wizard, accept the **Terms & Conditions** and click on the '**Submit to BRB**' button.

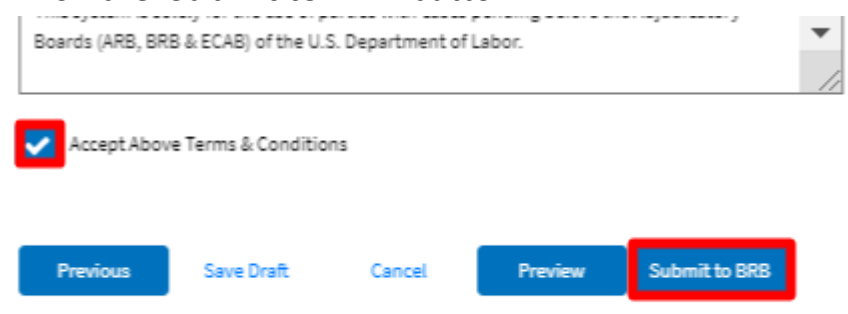

6. The new appeal will be shown in your '**New Appeals**' table with the '**Submission Received and Pending Review**' status along with a confirmation message.

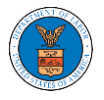

#### New Appeals

The following are the appeals you have created. Click on the effile Case Number link to view case status, access filings and servings and to submit new filings.

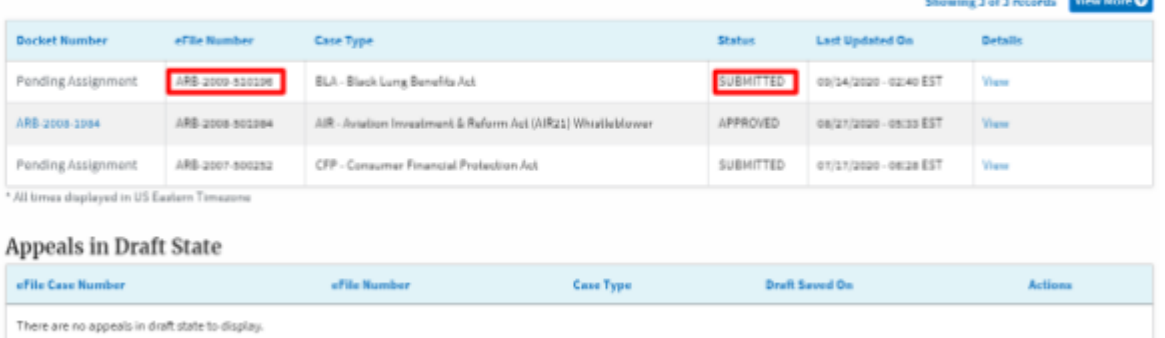

\* All times displayed in US Eastern Timezone

7. Click on the **View** link under the **Details** table header. The user is navigated to the appeal's view details page.

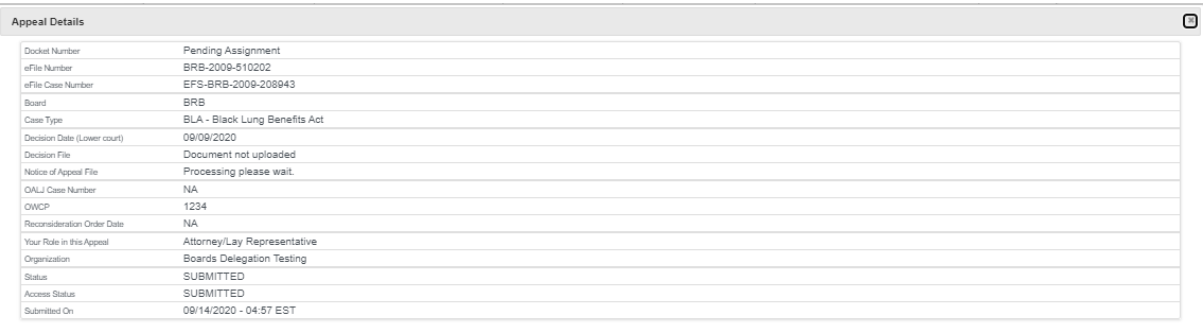

#### Parties in this Appeal

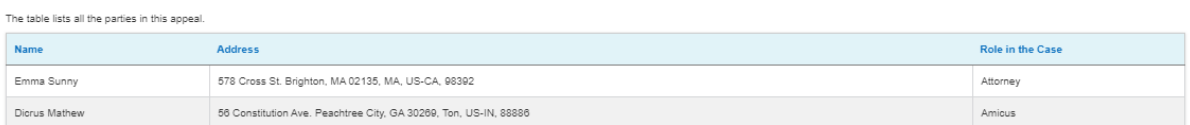

#### Status Update Log

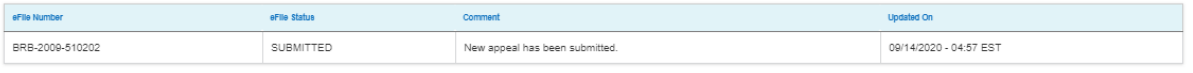

٠